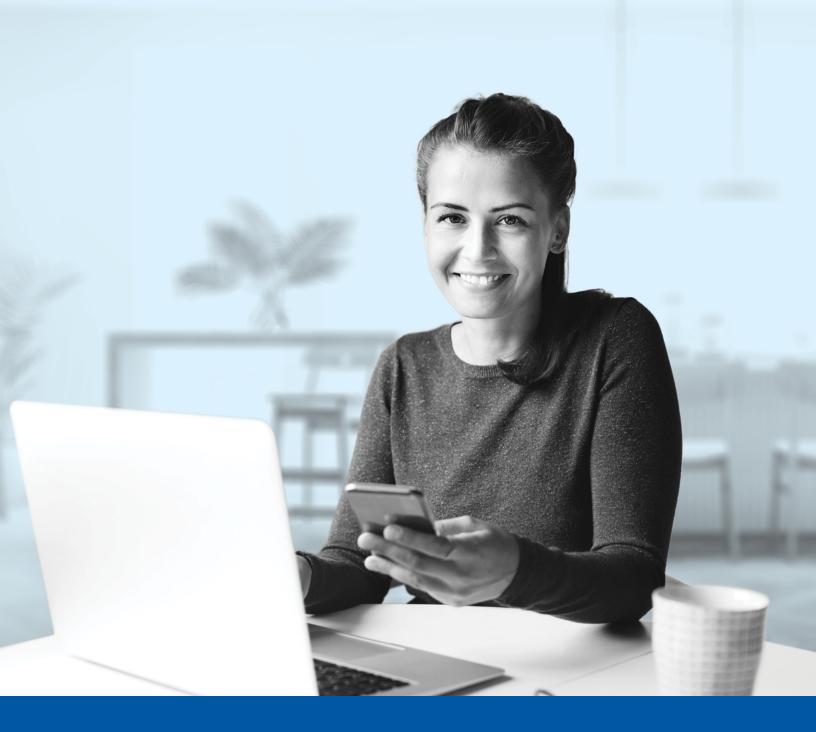

# MULTI-FACTOR AUTHENTICATION (MFA) - INVESTIA MOBILE APP

Google Authenticator App Installation Guide

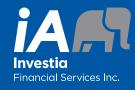

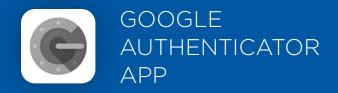

When you first log into the Investia mobile app, you will be prompted to set up multi-factor authentication (MFA).

To set up this authentication method, you will need to download the Google Authenticator app on your mobile device. Once downloaded follow the steps below.

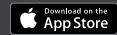

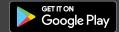

# SET-UP TAKES JUST A FEW MINUTES

# Step 1

Open the Investia mobile app and click on **Connect**.

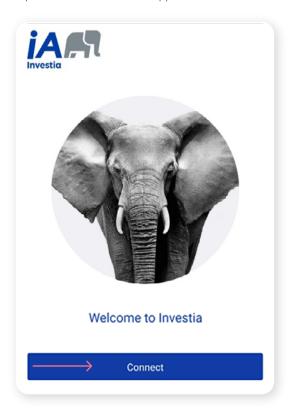

#### Step 2

Enter your **Username** then tap **Next**.

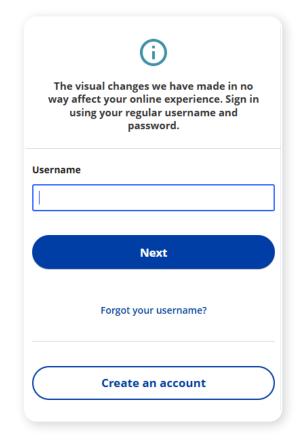

Enter your **Password**.

Then tap on Sign In.

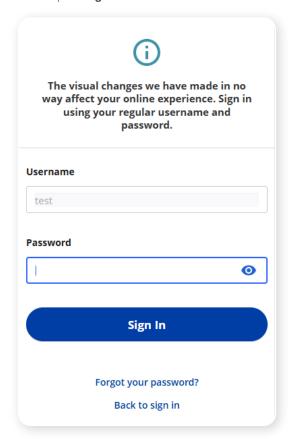

#### Step 4

Click on the Choose button in the Google Authenticator section.

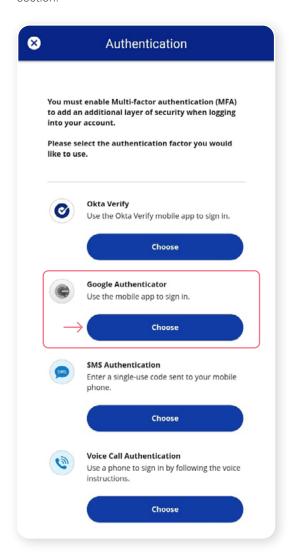

Next, you will be asked to **select your device type**, either iPhone or Android. Then, select **Next**.

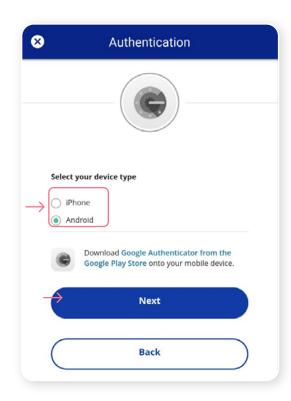

# Step 6

You will be asked to launch the Google Authenticator app on your mobile device however, because you are already on your mobile device, you will be unable to scan the QR. To proceed, click **Can't scan?** 

A unique setup key will appear on the next screen. Copy the setup key or write it down, as you will need to enter it in the Google Authenticator app.

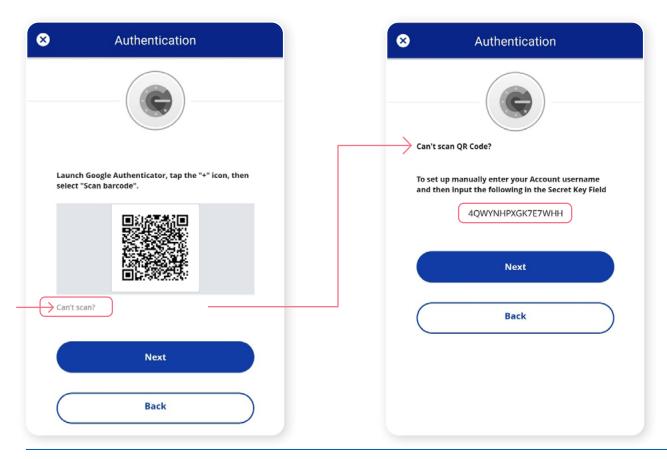

On your mobile device, launch the Google Authenticator app and set up an account for the Client Portal.

# New Google Authenticator App user

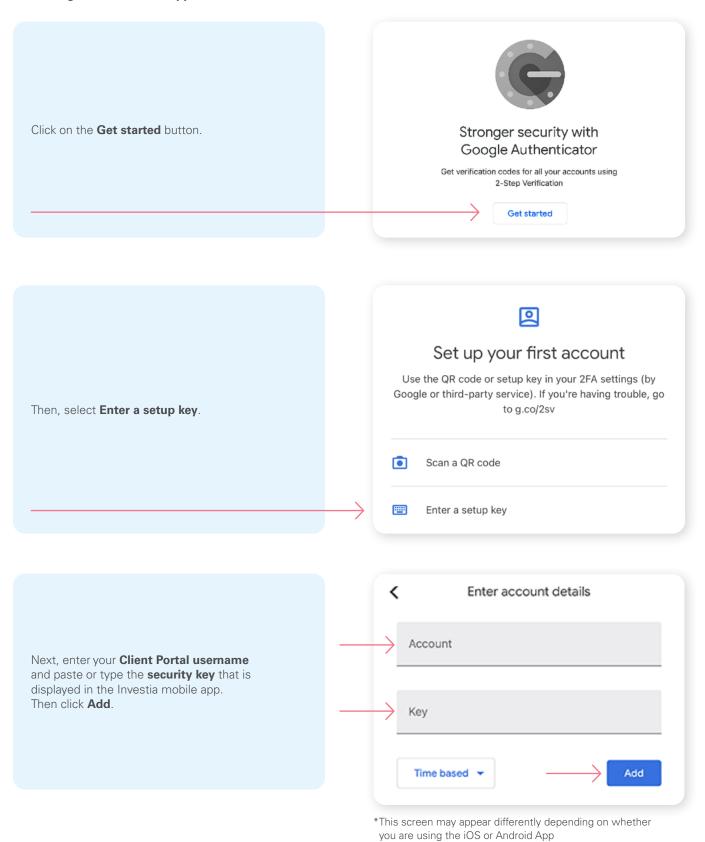

Google Authenticator App - Installation Guide

On your mobile device, launch the Google Authenticator app and set up an account for the Client Portal.

# Already a Google Authenticator App user

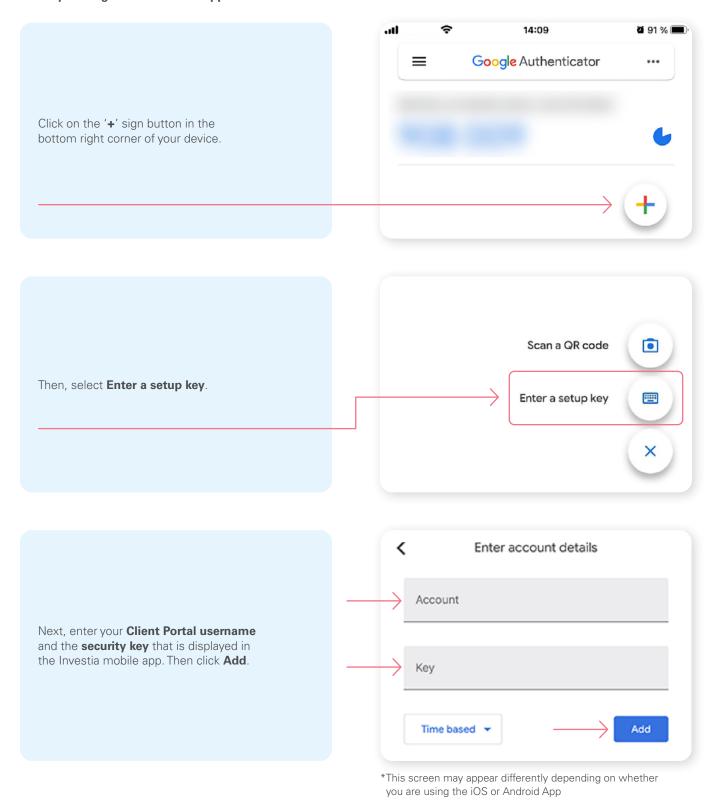

In the Google Authenticator app, a temporary **6-digit code** will appear, which you will need to enter through the Authentication screen in the Investia mobile app. Then click **Verify**.

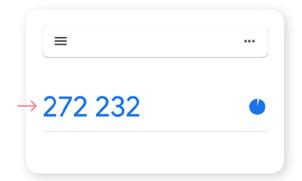

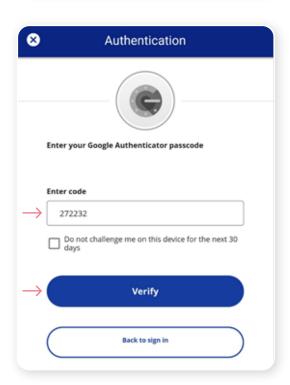

#### Step 9

You have now completed the Google Authenticator set-up and will be taken back to the configuration page. You can choose to set up an additional MFA method or click on **Finish** to continue to the Investia mobile app.

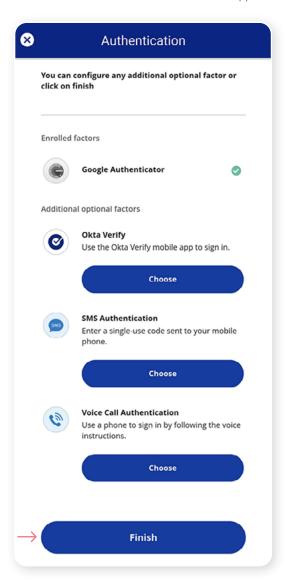

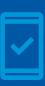

You must keep the Google Authenticator app on your mobile device for future logins into the Investia mobile app, as you may be prompted to provide a unique security code which will be generated in the Google Authenticator app.

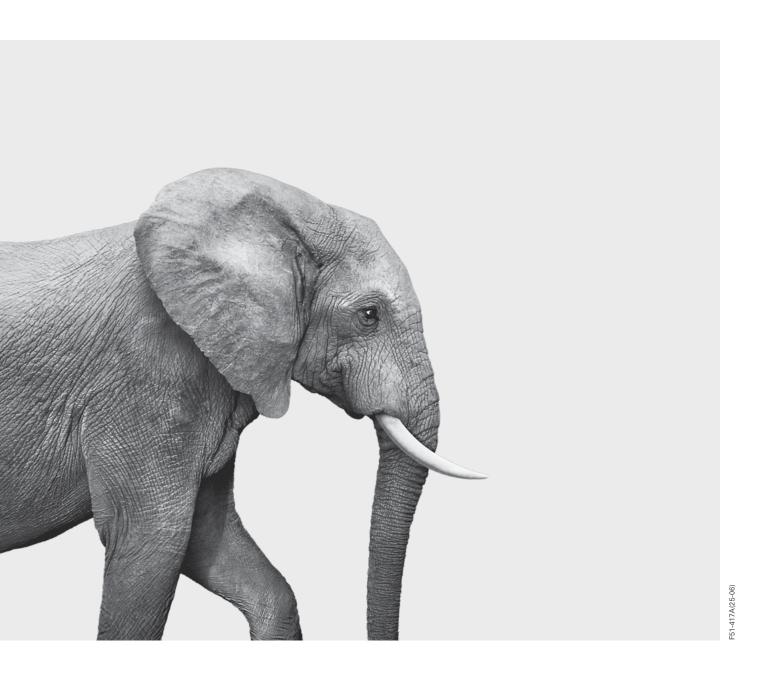

# **INVESTED IN YOU.**